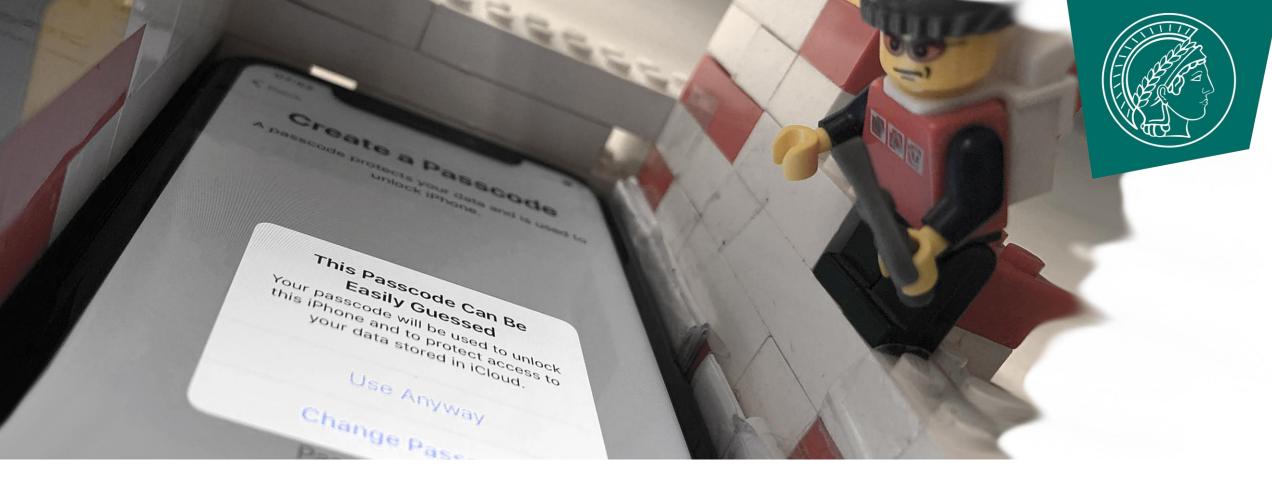

Max Planck Institute | Security and Privacy

# **Extracting iOS' Passcode Blocklist**

**Maximilian Golla** 

### **Biometric-Based Reauthentication**

"Face unlock feels almost like not having any lock screen security."

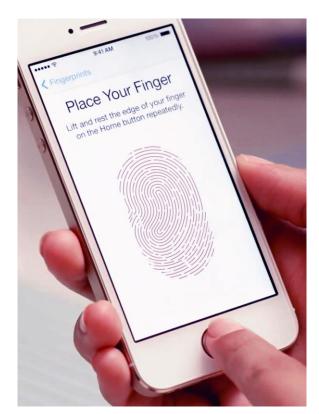

Fingerprint

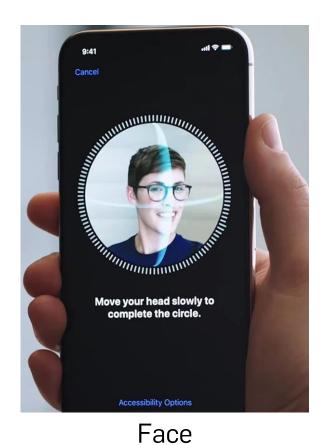

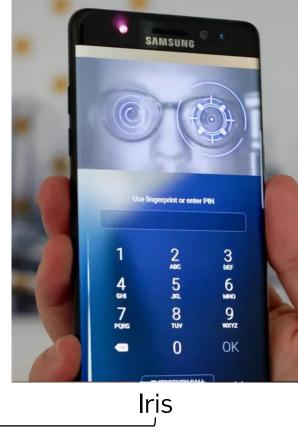

"Intelligent Scan"

### **Biometrics are a Convenience Feature!**

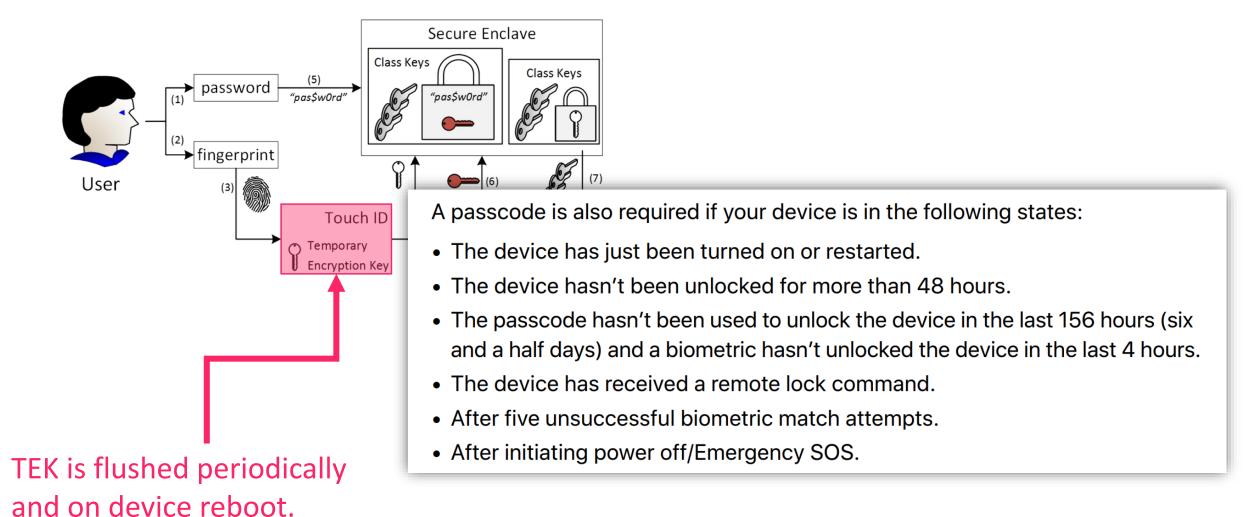

# **Knowledge-Based Authentication**

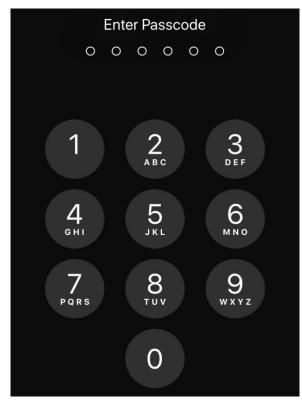

4/6-digit PINs

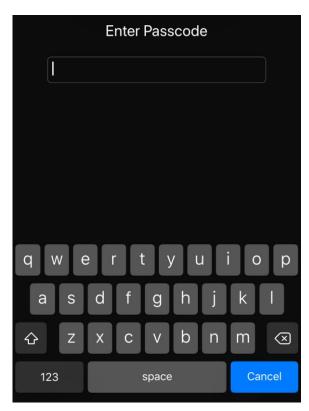

Passwords

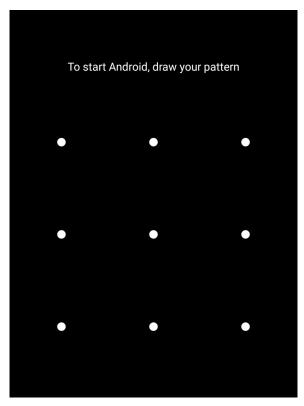

Pattern

### iOS Passcode

Knowledge-based auth. scheme

- 6-Digit Numeric Code (default)
- 4-Digit Numeric Code
- Custom Numeric Code
- Custom Alphanumeric Code

Strict rate-limiting (10 guesses)

#### **Enrollment**

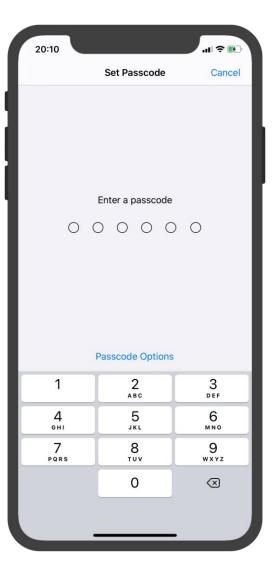

#### **Authentication**

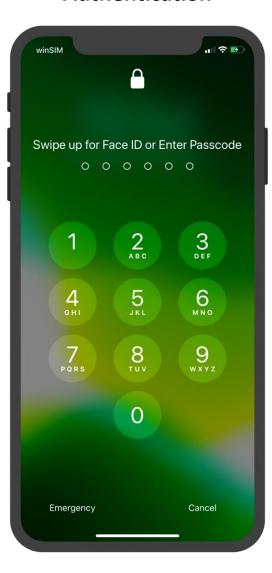

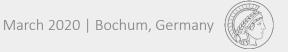

### **User-Chosen PINs**

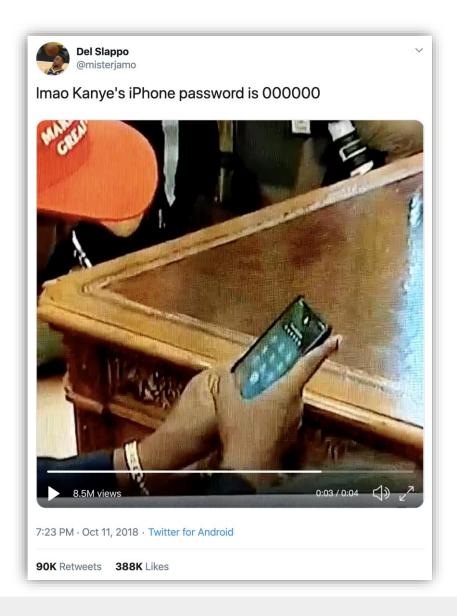

### **Selection Bias**

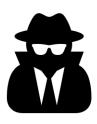

User-choice heavily biased.

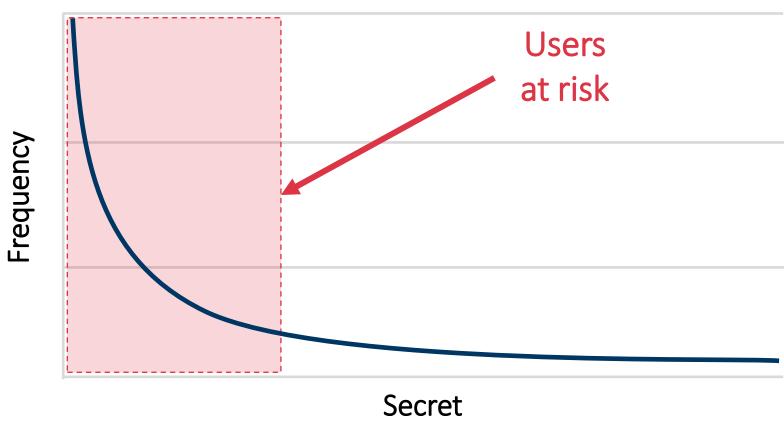

#### **Threat Model**

Attacker guesses the *n* most common secrets in decreasing order of success.

# Throttled Guessing Attack:

|             | iOS 9-14   | Android 7-11 |
|-------------|------------|--------------|
| 3 Guesses   | 00s        | 00s          |
| 10 Guesses  | 1h 36m 00s | 30s          |
| 30 Guesses  | Disabled   | 10m 30s      |
| 100 Guesses | Disabled   | 10h 45m 30s  |

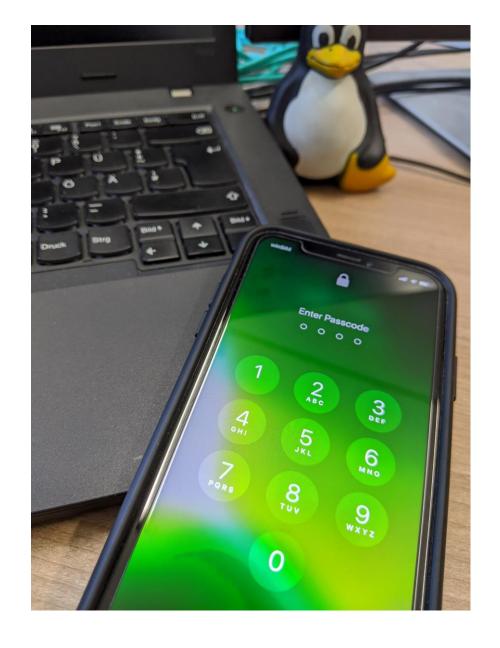

### What This Talk is Not About!

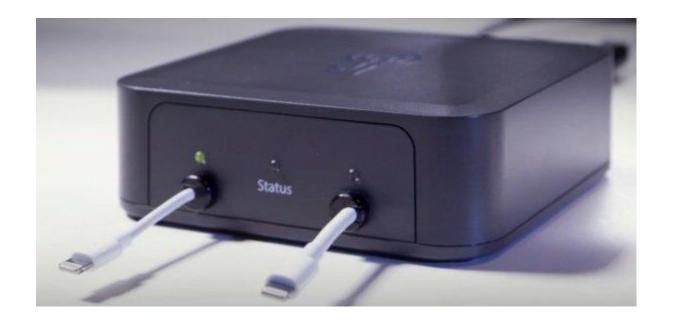

iPhone unlocking as used by law enforcement.

→ We only extract the iOS Passcode blocklist!

#### iOS Passcode Blocklist

- "Blocklist" consisting of weak PINs
- Not documented
- Allows users to click-through ("Use Anyway")

How to obtain the only "available" PIN blocklist on the market?

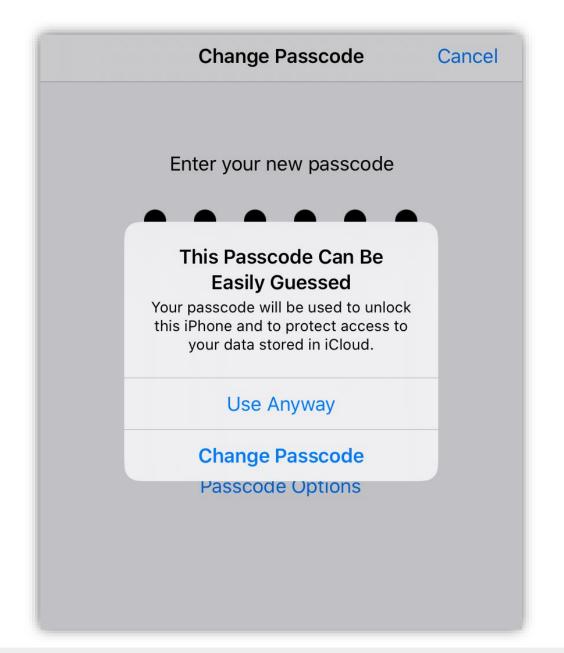

### **Documentation?**

When creating a Passcode, the system is smart and does detect if you are wanting to use a simple, easy to guess, commonly used passcode and it has you confirm whether or not you want to do it. Examples of easy to guess, commonly used passcodes are 000000, 111111, 222222, 123456, etc. Before iOS 7, if you use a simple, easy to guess, commonly used passcode it did allow you to proceed and create the passcode without questioning you. Having a passcode is not required, and you can choose to not have a passcode by tapping on the Passcode Option. However, if you want to use iCloud **Keychain** and Touch ID, it is required to have a passcode.

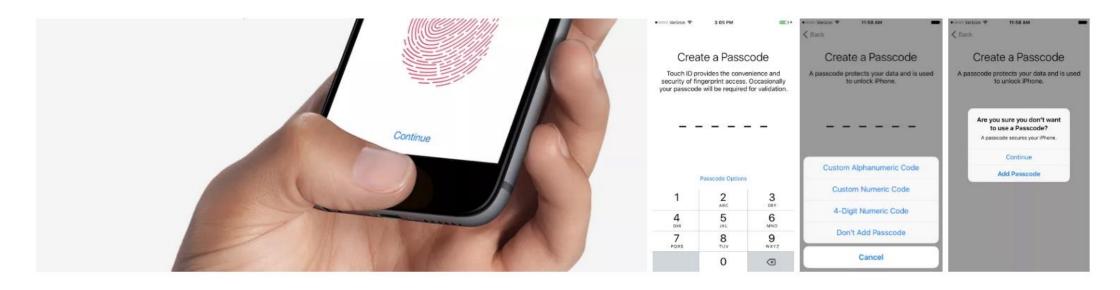

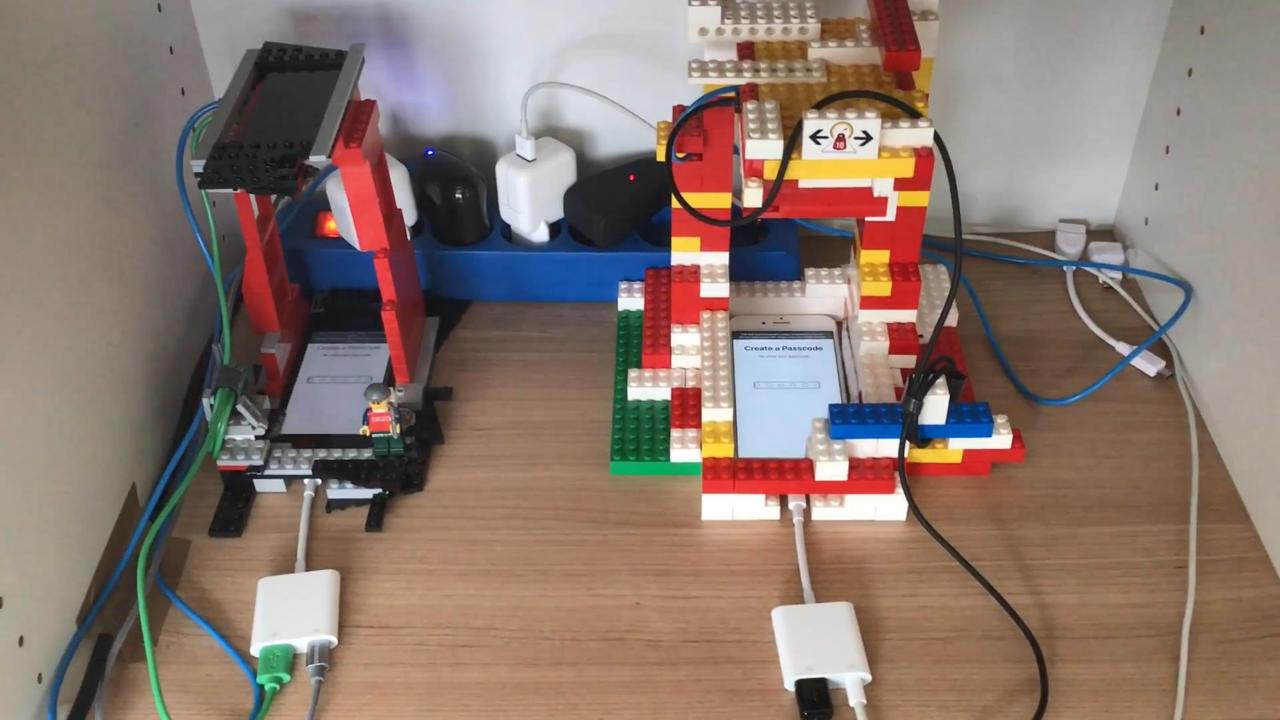

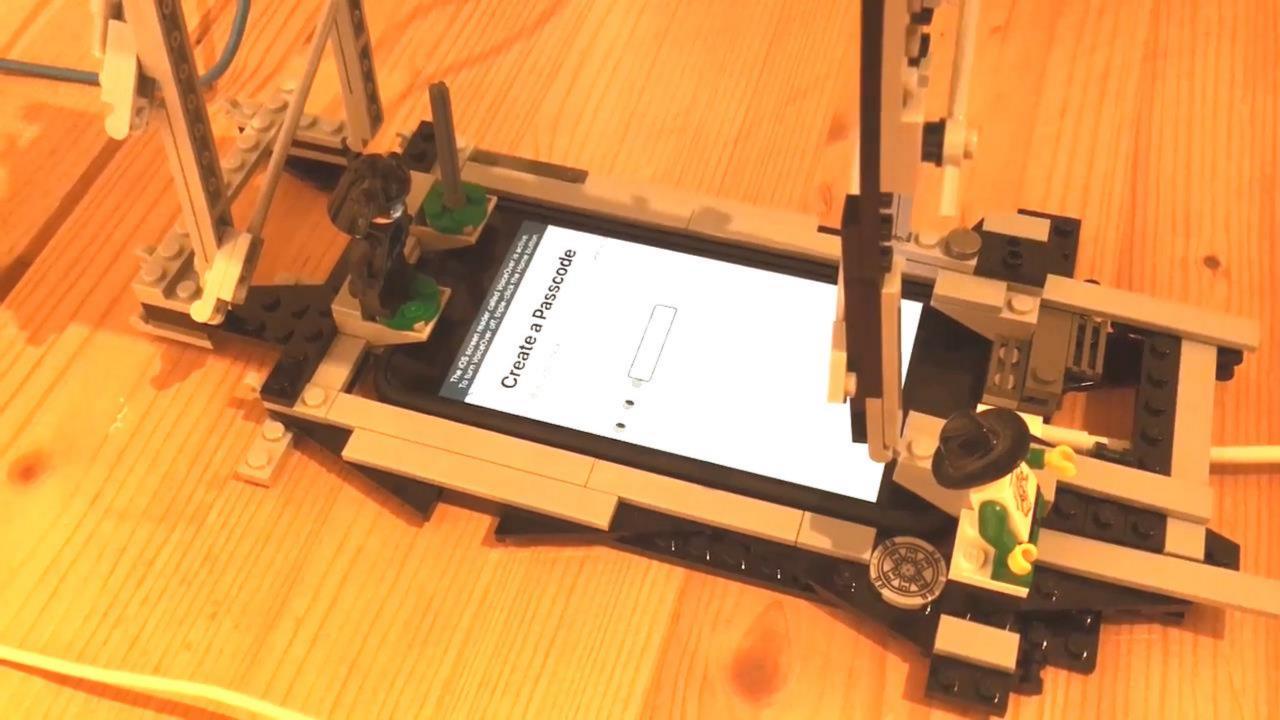

# **Interlocking Plastic Bricks Robot**

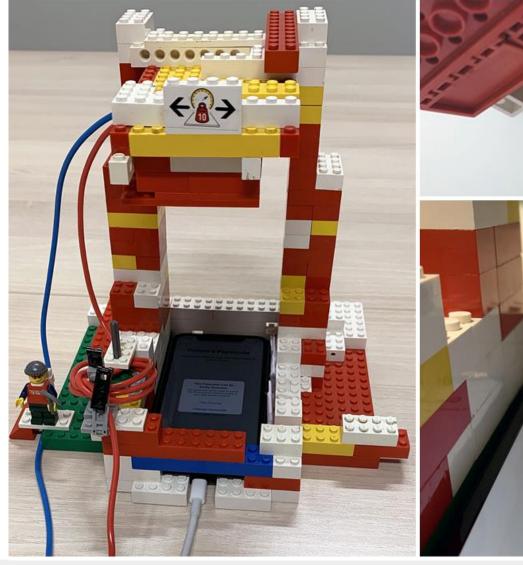

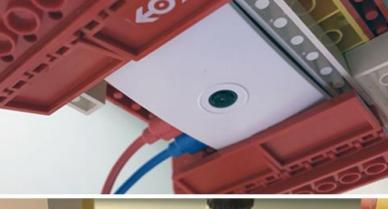

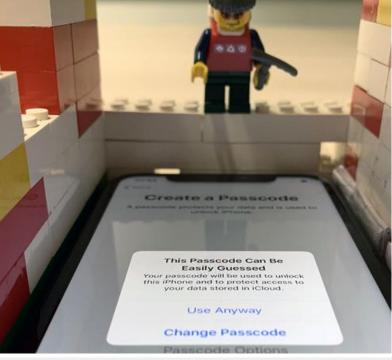

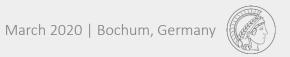

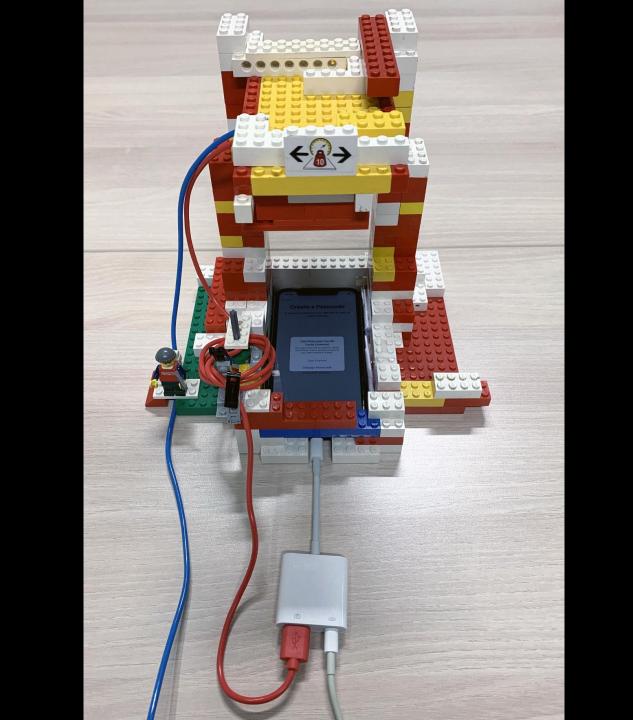

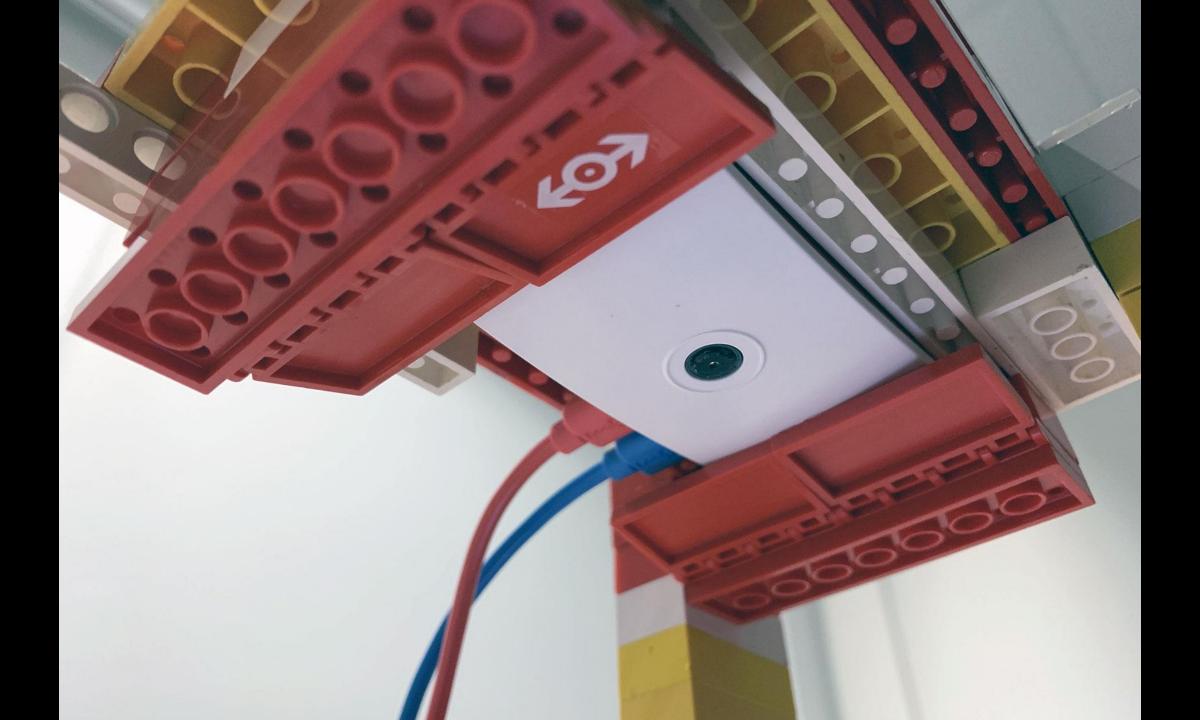

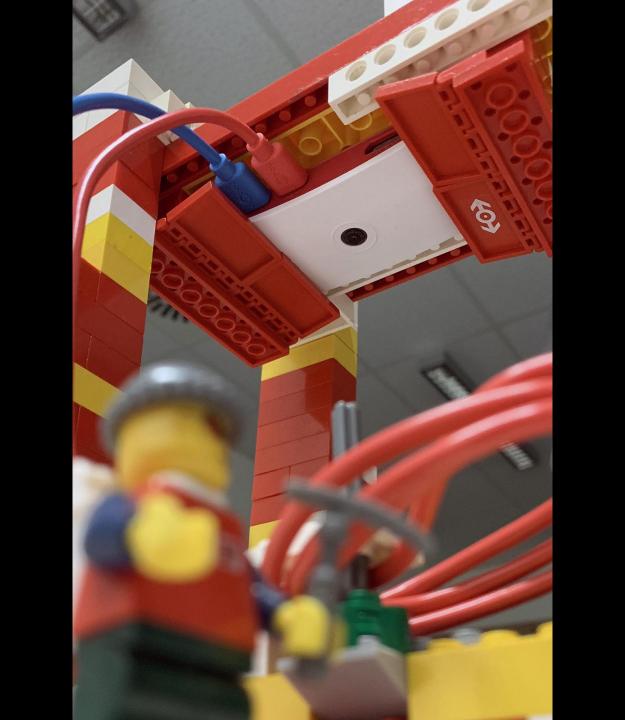

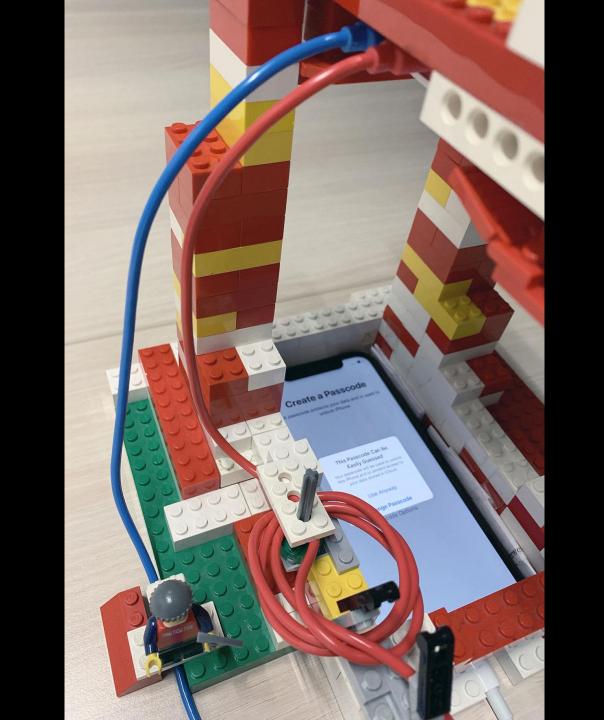

# Create a Passcode

A passcode protects your data and is used to unlock iphone.

#### This Passcode Can Be Easily Guessed

Your passcode will be used to unlock this iPhone and to protect access to your data stored in iCloud.

Use Anyway

Change Passcode

Passcode Options

#### Create a Passcode

A presence protects your data and is used to unlock iPhone.

#### This Passcode Can Be Easily Guessed

Your passcode will be used to unlock this iPhone and to protect access to your data stored in iCloud.

Use Anyway

Change Passcode

Passcode Options

### Schema

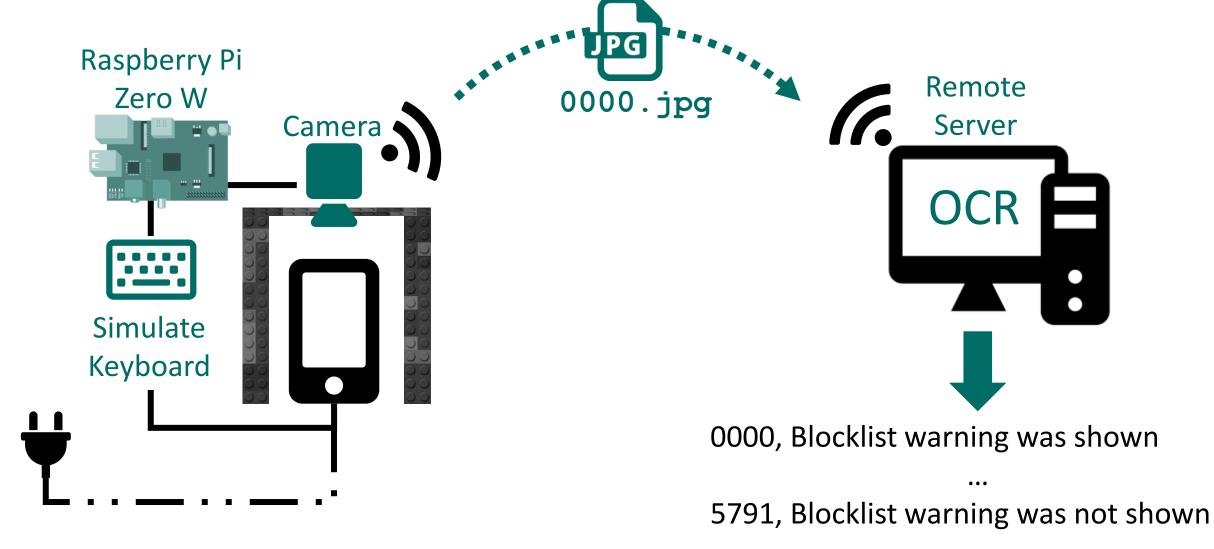

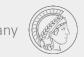

# Parts List (~\$100 + Phone)

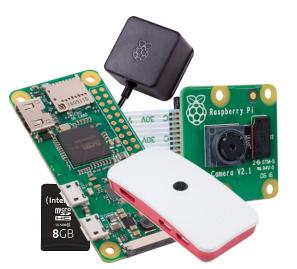

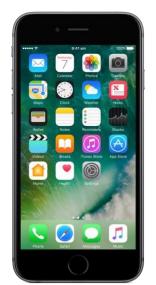

- 1x Raspberry Pi Zero W \$30
  - ✓ Case
  - ✓ Power supply
  - ✓ Micro SD card
- 1x Raspberry Pi Camera Module v2 \$25
- 1x Micro USB cable \$5
- 1x Lightning to USB 3 Camera Adapter \$39
- 1x Apple iPhone 6s (or newer) ~\$150
- Some interlocking plastic bricks

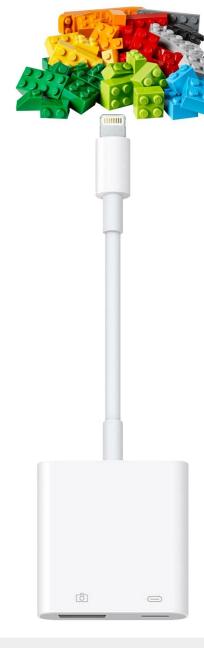

# Turn a Raspberry Pi Zero W Into a Keyboard

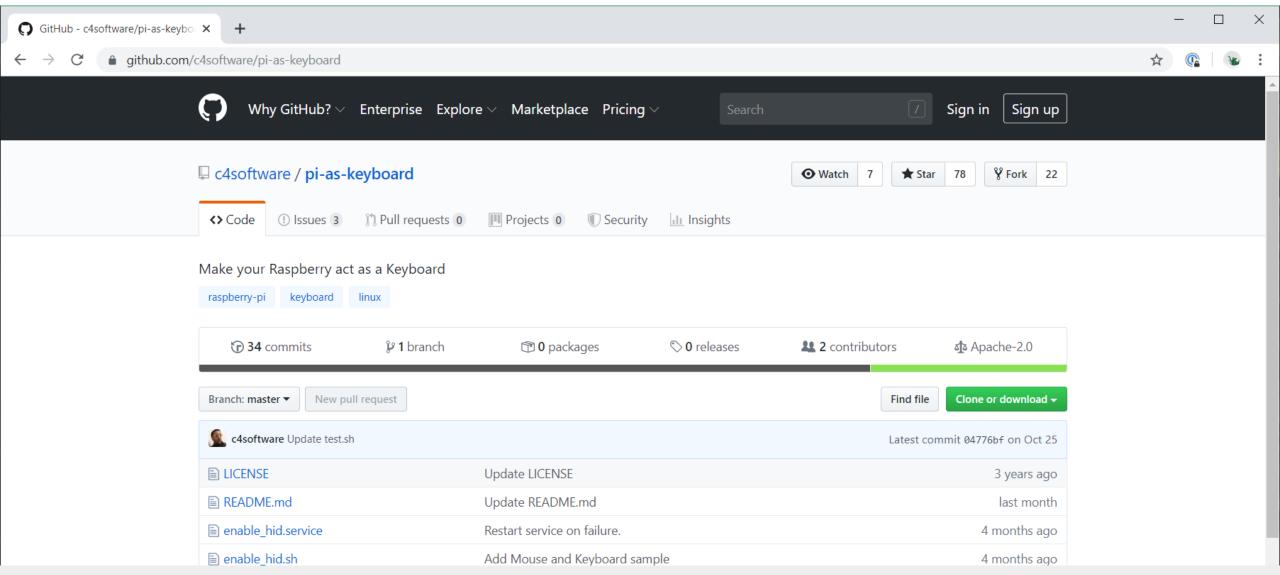

# Turn a Raspberry Pi Zero W Into a Keyboard

```
50 # OS descriptors
51 echo 1 > os desc/use
                                        Accessory Unavailable
53 echo MSFT100 > os_desc/qw sign
                                       The attached accessory uses too
54 ln -s configs/c.1 os desc
                                             much power.
55
56 mkdir -p configs/c.1/strings/0x
57 echo "Config 1: Keyboard" > con
58 echo 100 > configs/c.1/MaxPower
59 ls /sys/class/udc > UDC
```

# 250 -> 100 (milliwatts)

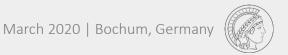

Test all possible PINs, e.g., via a keyboard

#### **Problems:**

**Keyboard navigation** 

Rate-Limiting

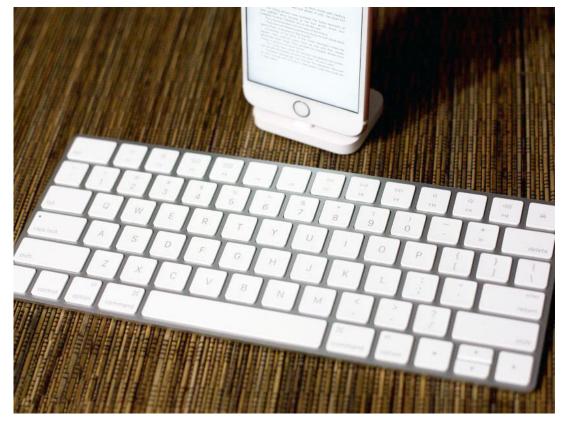

How to navigate in iOS using a keyboard?

Test all possible PINs, e.g., via a keyboard

#### **Problems:**

**Keyboard navigation -> Activate "VoiceOver"** 

Rate-Limiting

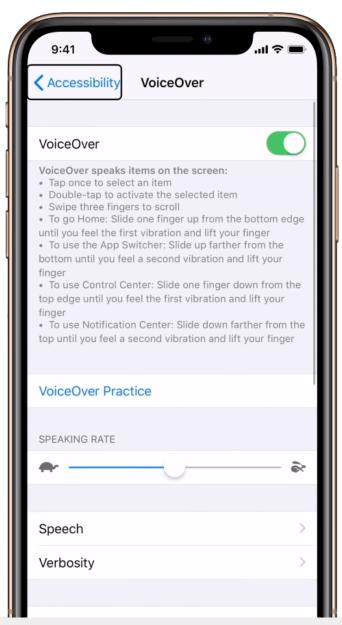

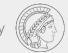

Test all possible PINs, e.g., via a keyboard

#### Problems:

Keyboard navigation

**Rate-Limiting** 

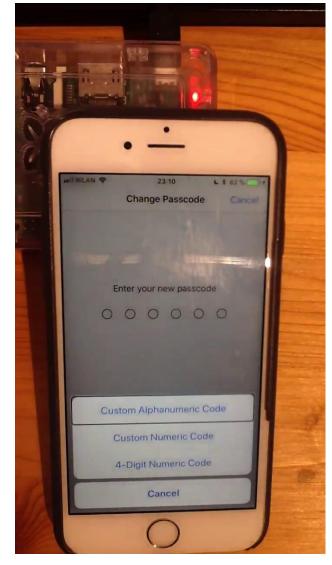

Bluetooth Prototype

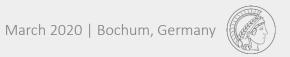

Test all possible PINs, e.g., via a keyboard

#### **Problems:**

Keyboard navigation

**Rate-Limiting** -> Exploit initial setup

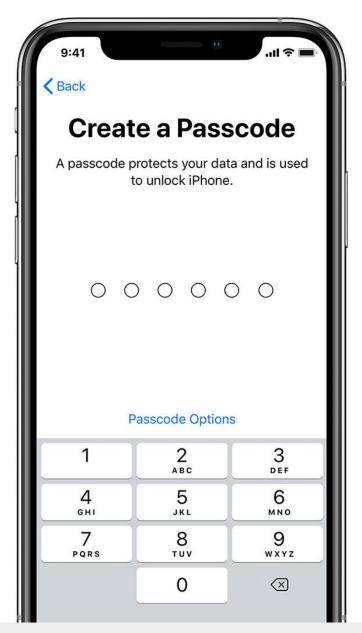

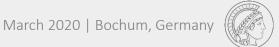

Test all possible PINs, e.g., via a keyboard

#### **Problems:**

Keyboard navigation Rate-Limiting **Battery** 

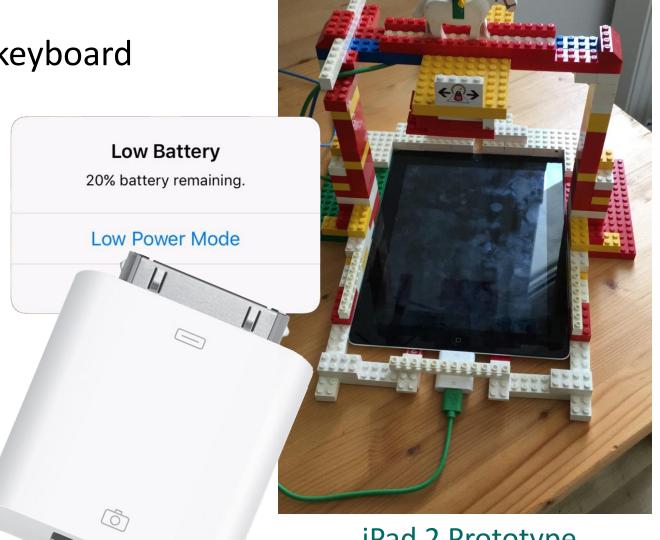

iPad 2 Prototype

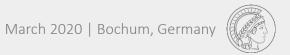

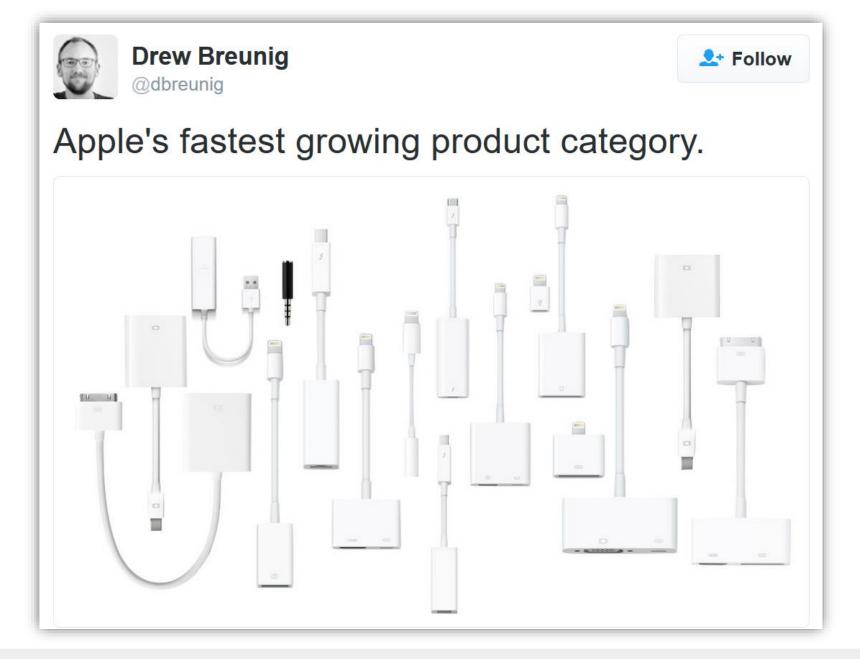

Test all possible PINs, e.g., via a keyboard

#### **Problems:**

Keyboard navigation

Rate-Limiting

**Battery** -> Use "Lightning to USB 3 Camera Adapter"

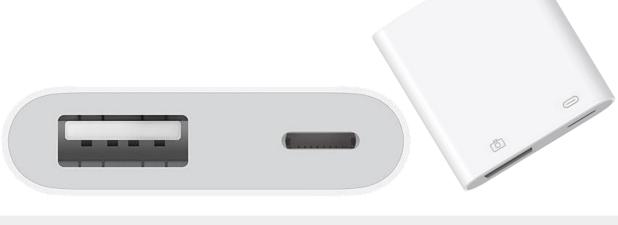

## **Enter PIN + Take a Photo (Raspi Part)**

```
for pin in pins:
    for digit in pin:
                                    # Enter a PIN
        send key (digit)
    time.sleep()
     take picture (camera pid, pin) # Tell Pi to take a photo
     discard warning()
                                    # Navigate down
     time.sleep()
                                    # Intentionally fail to
     enter stop pin()
     time.sleep()
                                    # re-enter the PIN
```

## **Optical Character Recognition (Server Part)**

```
import pytesseract
                                   # Tesseract OCR Engine
import cv2
                                   # OpenCV (Computer Vision)
for file in files:
    cv2.imread()
                                   # Read img. from disk
    cv2.threshold()
                                   # Convert img. to grayscale
   pytesseract.image to string() # Convert img. to text
    if len(text) > 14:
        output = "PIN is blocklisted"
    else:
        output = "No warning was shown"
```

## Raspberry Pi Camera Module v2 (8MP)

raspistill -hf -vf -roi 0.4,0.37,0.24,0.24 --width 1280 --height 1024 --nopreview --quality 25 --timeout 0 --signal -o /dev/shm/%06d.jpg

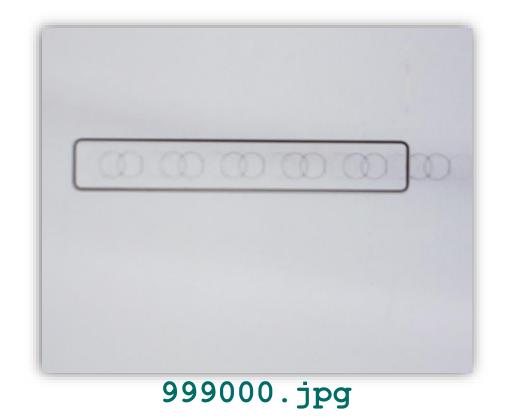

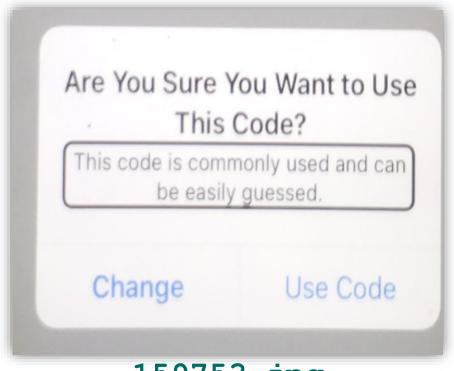

159753.jpg

# OpenCV – RGB ↔ GRAY and Thresholding

```
cv2.cvtColor(image, cv2.COLOR_BGR2GRAY)
cv2.threshold(gray, 0, 255, cv2.THRESH_BINARY | cv2.THRESH_OTSU)[1]
```

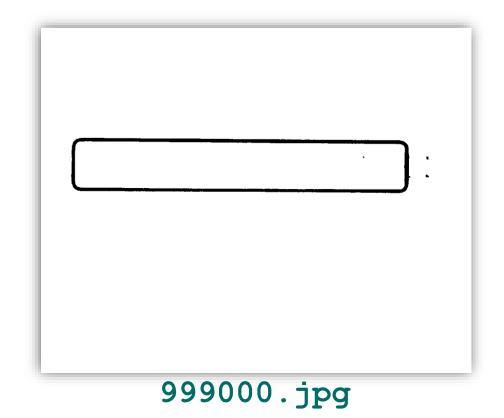

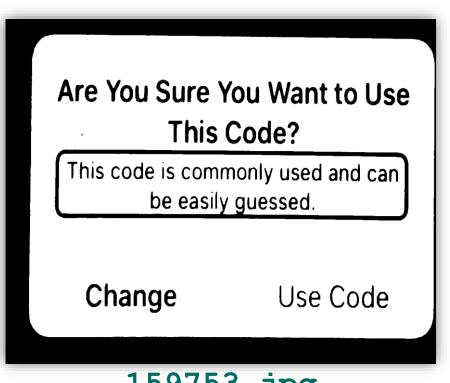

# **Tesseract Open Source OCR Engine**

pytesseract.image\_to\_string(Image.open(filename))

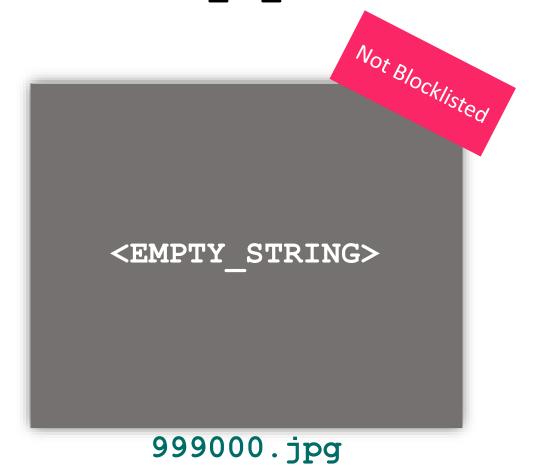

Are You Sure You Want to Use This Code?
This code is commonly used and can be easil cuessed. Change Use Code

159753.jpg

Blocklisted

#### The iOS Passcode Blocklist

#### **4-digit Passcodes:**

Search: ~9h (1x Setup)

Key space: 10,000 PINs

Blocklisted: 274 PINs (2.74%)

Common PINs: Bonneau et al. [1]

Years: 1956-2015

Patterns:

- ✓ aaaa
- ✓ abab
- ✓ aabb

#### **6-digit Passcodes:**

Search: ~30 days (2x Setups)

Key space: 1,000,000 PINs

Blocklisted: 2910 PINs (0.29%)

- Common PINs: Wang et al. [2]
- Ascending/Descending: "543210"
- Patterns:
  - ✓ aaaaaa
  - ✓ abcabc
  - ✓ abccba

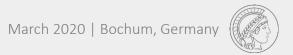

### **Lessons Learned**

- Be prepared to reset the devices
- iOS 9.3.5 blacklist != iOS 10.3.3 blacklist
- Mute the phone, because it is called "VoiceOver"!
- We reduced the brightness to a minimum, still, 2x iPhones were harmed in the process

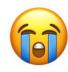

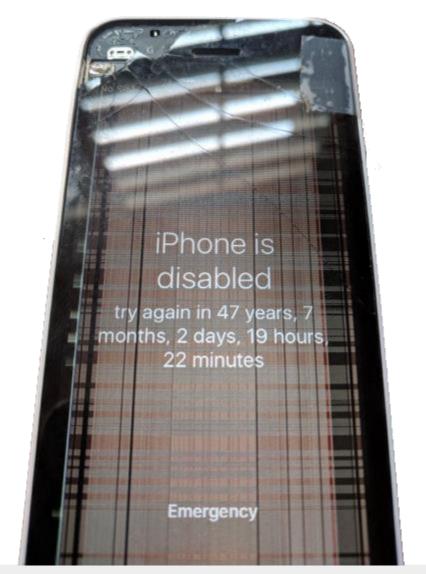

## **Responsible Disclosure**

Subject: ...

From: Maximilian Golla <maximilian.golla@rub.de>

**Date:** 04.06.19, 15:13

To: product-security@apple.com

Hello Apple Product Security,

We would like to responsibly disclose some vulnerabilities we discovered while conducting research into iOS numeric 4- and 6-digit Passcodes.

First, during the initial setup of an iOS device where a user can create a Passcode, we found that there is no rate-limiting in place. While the initial setup phase has no data worth protecting, this flaw allows a user to enumerate all Passcodes that are deemed not strong enough, or "blacklisted" by iOS 9-12, and we did so for 4- and 6-digit numeric Passcodes for the purposes of academic research. We enumerated the blacklist by detecting when iOS rompts the user with the warning message:

# Great Robot, But Isn't There an Easier Way?

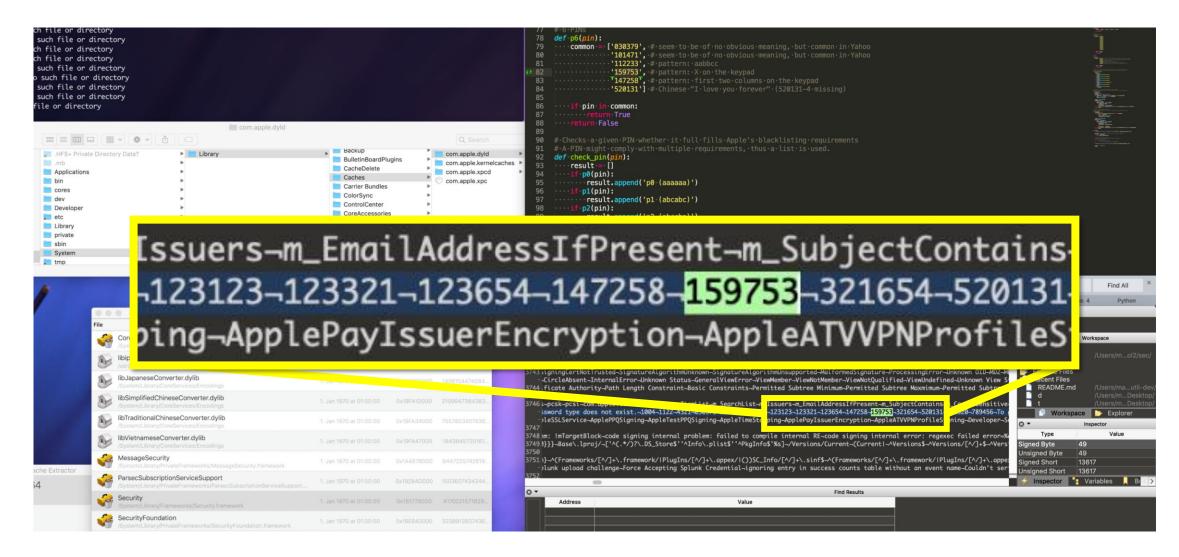

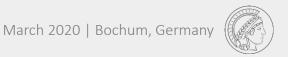

# **Extracting the "Common" Passcodes Directly From the IPSW**

- Download and install Malus-Security/iExtractor by Răzvan Deaconescu
   (A tool for macOS to automate the extraction of data from iOS firmware files.)
- 2. Download and decrypt the latest iOS version using iExtractor
- 3. Use the following code to extract the PINs directly from the dyld\_shared\_cache:

```
VERSION="13.3.1_17D50"

CODENAME="YukonD17D50.D22D221OS"

FILE="dyld_shared_cache_arm64" # or "dyld_shared_cache_armv7s" for iOS 7 to 10.3

hdiutil attach decrypted.dmg

strings /Volumes/$CODENAME/System/Library/Caches/$FILE | \
grep "\bSecPasswordSeparator\b" -A 120 > blocklist_iOS_$VERSION.txt

hdiutil unmount $CODENAME
```